We have developed a firmware upgrade to improve your DVD Player. This upgrade is applicable for the following models:

**DVP3310K/93 DVP3310/94 DVP3310K/98 DVP3310/96 DVP3316/94**

This firmware version improves: [Click here for more details](#page-1-0)

**Note:** Before you proceed to upgrade, please be reminded that you need to do configuration again each time after firmware upgrade!

# **Upgrade Procedure**

#### **Step 1: Check your current version**

It's important to write down the Software Version information of your DVD player before you start the upgrade procedure. This information is also useful in case you need to call Philips Consumer Care Center.

- 1. **POWER ON** the DVD player.
- 2. Press **SETUP** key to enter **SETUP** menu
- 3. Press **<** ▼ **>** to navigate to **Preferences** menu
- 4. Press **<** ▼ **>** to navigate to **Version Info**
- *5.* Check the software version on the DVD player by looking at the last 2 digits, for example, BE Version: DVP33XX\_XX.**<sup>28</sup>**
- 6. Compare the software version for this upgrade (**V36**) with the version on your set. If this upgrade version is later than the version on your set, proceed to Step 2.

## **Step 2: Download Firmware upgrade**

Click the **Download** button on the page to save the software on your computer. **Note: There is 1 method to upgrade your DVD Player.**  1. For **Optical Disc upgrade**, follow **STEP 3** to **STEP 4**.

## **Step 3: Burning Upgrade on an Optical Disc**

**Note:** The extracted files should **not** be placed in a folder on the disc but just in the top level directory (root).

- **1.** Extract the downloaded firmware files with WINZIP or another application capable of handling zipped files (**Do not rename the extracted files**)
- **2.** Write the extracted files not the zip file onto a blank optical disc by using the below configurations:
	- File System: ISO 9660 + Joliet
	- File name length:  $max11 \text{ chars} = 8+3 \text{ (Level 1)}$
	- Mode: 2/XA
	- Character set: ISO 9660 (ISO normal CD-ROM)
	- No Multi Session
	- Write Speed: Low
- **3.** Finalize the disc. (The application may do this automatically.)

#### **Step 4: Upgrade your DVD player by using an optical disc**

- 1. Power on the DVD player and put in the disc.
- 2. A message will be displayed on the OSD when the upgrade file is recognized.
- 3. Follow the instruction displayed on the TV Screen Press **OK** to upgrade (if applicable)
- 4. After reading the file, the disc will be **ejected.**

### **5. Remove the disc after ejected, but DO NOT close the tray.**

- 6. Wait approximately 3-5 minutes for the software to be upgraded.
- 7. The set will auto go into standby mode once the upgrade is completed.
- 8. Upon wake up by press Standby-On key, please perform a "Default reset" in the Preference page under setup menu.
- 9. **Caution: Do not unplug or power off the DVD player while upgrading is in progress.**

# **Your DVD player is successfully upgraded!**

# <span id="page-1-0"></span>**Firmware upgrade history**

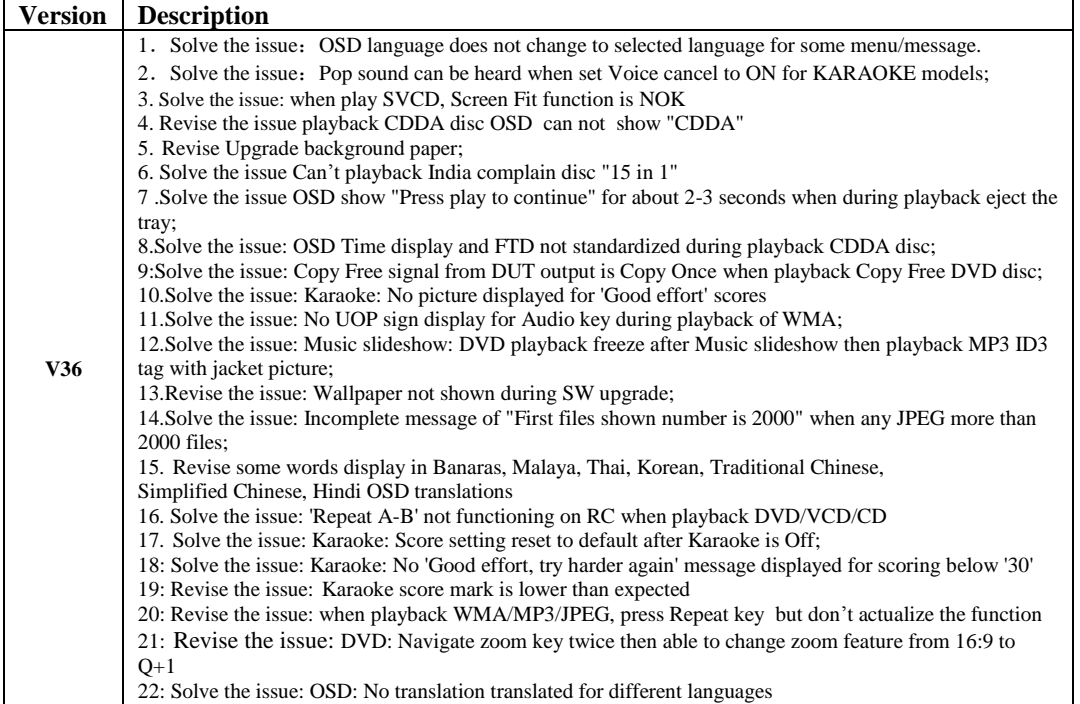